#### **FUJIFILM** Value from Innovation

## Kurzanleitung

### Einschalten des Systems

Drücken Sie auf die Ein/Aus-Taste an der Rückseite des Systems.

#### **Starten einer Untersuchung Neuer Patient**

- 1 Tippen Sie auf dem Startbildschirm auf Eingeben Patientendaten oder auf dem Touchpanel auf + Neuer Patient.
- 2 Geben Sie die Patientendaten ein.
- 3 Tippen Sie auf Scan, um die Bildgebung zu starten.

Alle während der Untersuchung gespeicherten Daten werden mit dem Patienten verknüpft.

#### **Untersuchungstypen**

- 1 Wählen Sie die Taste für Schallkopf und Untersuchung.
- 2 Wählen Sie den Schallkopf und den Untersuchungstyp.
- 3 Doppeltippen Sie auf den Untersuchungstyp oder tippen Sie auf Scan, um die Bildgebung zu starten.

#### **Scannen**

- 2D ist der Standardmodus. Drücken Sie auf 2D, um in den Standardmodus zurückzukehren.
- Drücken Sie auf M, um im M-Modus zu scannen.
- Drücken Sie auf C, um in Farbdoppler zu scannen.
- Drücken Sie auf D, um in Doppler zu

### **M-Modus**

scannen.

- 1 Positionieren Sie die M-Linie mithilfe des Touchpads im 2D-Bild.
- 2 Um sowohl die M-Linie als auch die Kurve anzuzeigen, drücken Sie auf  $\cap$ (Aktualisieren) oder erneut auf M.
- 3 Drücken Sie auf die Taste  $\bigcap$ (Aktualisieren), um zwischen der Steuerung für Bild und Kurve umzuschalten.

#### **Farbdoppler**

- 1 Wählen Sie das Steuerelement Farbtyp auf dem Touchpanel, um in Abhängigkeit vom Untersuchungstyp zwischen Farbgeschwindigkeit (CVD) und Farbleistung (CPD) oder CVD und Farbvarianz (Var) zu wechseln. Sie müssen möglicherweise auf + Mehr Kontrollen tippen, um das Steuerelement zu finden.
- 2 Positionieren Sie das Farbfeld, indem Sie den Finger auf dem Touchpad ziehen.
- 3 Drücken Sie auf (Auswählen), um die Größe des Farbfelds anpassen zu können, und verändern Sie dann die Größe durch Ziehen Ihres Fingers auf dem Touchpad.

#### **Doppler**

- 1 Verwenden Sie das Steuerelement Doppler-Modus auf dem Touchpanel, um zwischen der Bildgebung in PW, CW und TDI Doppler zu wechseln (CW und TDI sind nur bei Herzuntersuchungen verfügbar). Sie müssen möglicherweise auf + Mehr Kontrollen tippen, um das Steuerelement zu finden.
- 2 Positionieren Sie die D-Linie und den Messbereich mithilfe des Touchpads im 2D-Bild.
- 3 Um die Spektralkurve anzuzeigen, drücken Sie auf  $\bigcap f$  (Aktualisieren) oder erneut auf D.
- 3 Drücken Sie auf die Taste  $\bigcap$ (Aktualisieren), um zwischen der Steuerung für Bild und Kurve umzuschalten.

#### **Verstärkung**

Zur Einstellung der Verstärkung haben Sie folgende Möglichkeiten:

- Fahren Sie mit Ihrem Finger um das Verstärkungsrad herum.
- Drücken Sie auf TGC und stellen Sie die Schieberegler auf dem Touchpanel ein.
- Drücken Sie auf AUTO, um die Verstärkung automatisch anzupassen.

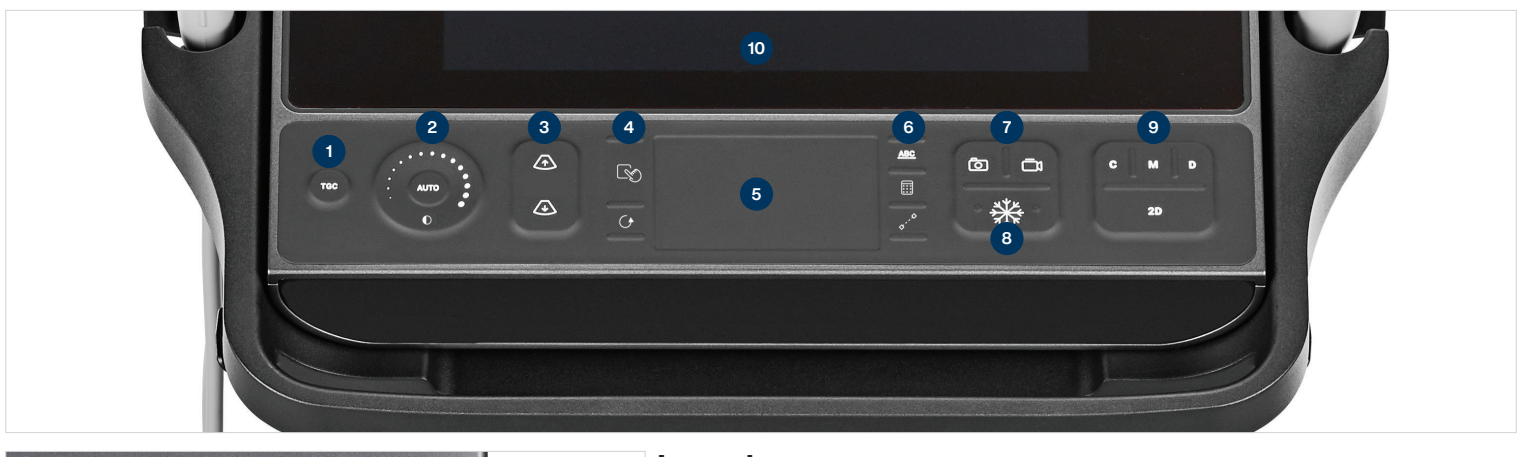

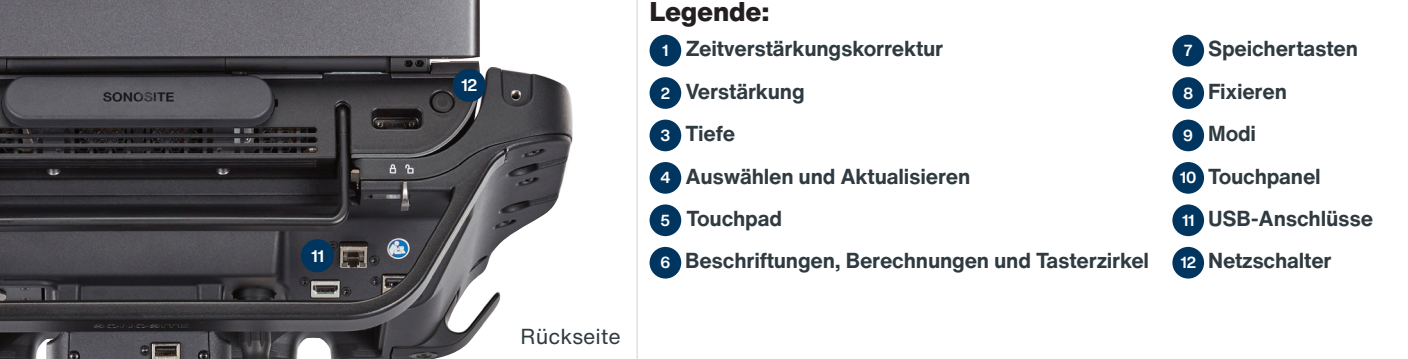

# **SONOSITE PX**

### Kurzanleitung

#### **Tiefe**

• Drücken Sie auf die Tasten  $\sqrt{\Lambda}$  und  $\sqrt{\Lambda}$ zur Einstellung der Tiefe.

#### **Fixieren, Fixierung aufheben und Verwendung von Cine**

- 1 Drücken Sie auf die Taste ※. Das CINE-Fenster wird unten links auf dem Bildschirm angezeigt..
- 2 Gehen Sie wie folgt vor, um durch die Cine-Bilder zu blättern:
	- Ziehen Sie Ihren Finger auf dem Touchpad horizontal nach rechts oder links, um vorwärts oder rückwärts durch die Einzelbilder zu navigieren. Um von Bild zu Bild zu springen, tippen Sie auf die rechte oder linke Seite des Touchpads.
	- Ziehen Sie Ihren Finger im Uhrzeigersinn oder gegen den Uhrzeigersinn um das Verstärkungsrad herum, um vorwärts oder rückwärts durch die Einzelbilder zu navigieren. Um von Bild zu Bild zu springen, tippen Sie kräftig auf die rechte oder linke Seite des Rads.
- 3 Um die Fixierung aufzuheben, drücken Sie erneut auf die Taste ...

#### **Zoom**

#### **Live-Zoom**

- 1 Tippen Sie auf dem Touchpanel auf Zoom. 2 Positionieren Sie das Zoom-Feld, indem Sie den Finger auf dem Touchpad ziehen.
- 3 Drücken Sie auf  $\mathbb{Q}_\mathbb{Q}$  (Auswählen), um die Größe des Zoom-Felds anpassen zu können, und verändern Sie dann die Größe durch Ziehen Ihres Fingers auf dem Touchpad.
- 4 Tippen Sie zum Zoomen erneut auf das Steuerelement.

#### **Fixierter Zoom**

- 1 Tippen Sie auf dem Touchpanel auf Zoom.
- 2 Tippen Sie auf der Steuerung auf

nach oben oder nach unten, um die Vergrößerung zu verändern.

3 Verwenden Sie das Touchpad, um das Bild zu schwenken.

#### **Messungen und Berechnungen Messungen**

- 1 On a live or frozen image, press the Drücken Sie bei einem Live- oder fixiertem Bild auf die Taste (Tasterzirkel).
- 2 Verwenden Sie das Touchpad, um die Standard-Tasterzirkel zu positionieren, oder wählen Sie eine andere Messung auf dem Touchpanel aus.
- 3 Drücken Sie auf (Sondischen), um zwischen den Tasterzirkeln zu wechseln.

#### **Berechnungen**

- 1 Drücken Sie bei einem Live- oder fixierten Bild auf die Taste **[...]** (Berechnungen), um ein Menü mit Analysepaketen anzuzeigen.
- 2 Navigieren Sie auf dem Touchpanel zu einer Messung und wählen Sie diese aus.
- 3 Positionieren Sie die Tasterzirkel mithilfe des Touchpads.

4 Drücken Sie auf ( $\mathbb{R}$  (Auswählen), um zwischen den Tasterzirkeln zu wechseln.

#### **Beschriftungen**

- 1 Drücken Sie auf die Taste ABC, um die Beschriftungsseite anzuzeigen.
- 2 Tippen Sie auf Text, Pikto oder Pfeil, um dem Bild einen Text, Piktogramme oder Pfeile hinzuzufügen.
- 3 Positionieren Sie die Beschriftung mithilfe des Touchpads.

#### **Speichern und Überprüfen**

• Drücken Sie auf die Taste (o. um ein Bild sowie die aktuellen Messungen und Berechnungen zu speichern. Die Berechnungen und die zugehörigen Messungen werden außerdem im Patientenbericht gespeichert.

- Drücken Sie auf die Taste  $\Box$ , um einen Clip zu speichern.
- Tippen Sie auf die Miniaturansichten, um zum Überprüfungsbildschirm zu gelangen, oder auf Pat.liste, um eine andere Untersuchung anzuzeigen.

(Sie finden diese Option auf dem Haupt-Touchpanel, unten auf dem Patienten- oder Berichtsformular oder im Menü.)

#### **Beenden und Exportieren**

- 1 Beenden Sie die Untersuchung, indem Sie auf US BEEND tippen. Noch nicht abgeschlossene Untersuchungen können nicht exportiert werden.
- 2 Schließen Sie ein USB-Speichergerät an einen der USB-Anschlüsse des Systems bzw. der Station an.
- 3 Tippen Sie auf Pat.liste. Wählen Sie eine oder mehrere Untersuchungen zum Exportieren aus.
- 4 Tippen Sie auf Senden an und dann auf USB.
- 5 Wählen Sie das USB-Laufwerk aus der Liste aus und geben Sie an, ob die Patientendaten ebenfalls exportiert werden sollen.
- 6 Tippen Sie auf Export.

#### **Hilfe und Lernen**

- Tippen Sie auf  $(i)$ , um auf um auf die integrierte Hilfsfunktion zuzugreifen.
- Rufen Sie die Funktion Lernen auf, um Schulungs- und Verfahrensvideos anzusehen.

### P27915-02 CE<br>2797 <u>\*P27915-02515-02515-02515-02515-02515-02515-02515-02515-02515-02515-02515-02515-02515-02515-02515-02515-02515-</u>

### **FUJIFILM SONOSITE** Value from Innovation

**FUJIFILM Sonosite, Inc.**

Weltweite Hauptniederlassung 21919 30th Drive SE, Bothell, WA 98021–3904 Tel: +1 (425) 951 1200 or +1 (877) 657 8050 Fax: +1 (425) 951 6800 **www.sonosite.com**

#### **Sonosite-Niederlassungen weltweit**

FUJIFILM Sonosite Australasia Pty Ltd: Australien . . 1300 663 516 FUJIFILM Sonosite Australasia Pty Ltd: Neuseeland 0800 888 204 FUJIFILM Sonosite Brazil . . . . . . . . . . . . . . . . . . . . . . .+55 11 5574 7747 FUJIFILM Sonosite Canada Inc. . . . . . . . . . . . . . . . . . +1 888 554 5502 FUJIFILM Sonosite Canada Inc. . . . . . . . . . . . . . . . . +1 888 554 5502 FUJIFILM (China) Investment Co., Ltd . . . . . . . . . . . +86 21 5010 6000 FUJIFILM Sonosite GmbH–Deutschland . . . . . . +49 69 80 88 40 30

#### **Any patient. Anywhere. Anytime.**

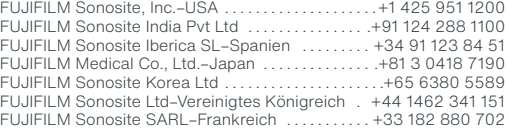

SONOSITE, das SONOSITE-Logo und Any patient. Anywhere. Anytime sind Marken und eingetragene Marken von FUJIFILM Sonosite, Inc. in verschiedenen Rechtsprechungen. FUJIFILM ist eine Marke und eingetragene Marke der FUJIFILM Corporation in verschiedenen Rechtsprechungen. Alle anderen Marken sind Eigentum ihrer jeweiligen Besitzer. Copyright © 2021 FUJIFILM Sonosite, Inc. Alle Rechte vorbehalten.. 07/2021

# **SONOSITE PX**